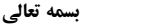

شماره: تاریخ: پیوست:

## **راهنماي نظام مدیریت اطلاعاتی (جهت ساخت فرم هاي سفارشی در سایت)**

در صورت نیاز به ساخت فرم هاي مختلف در سایت (به غیر از فرم هاي داوري، سرگروه و دبیر علمی) می توانید مراحل زیر را انجام دهید:

# **مرحله اول: ساخت فرم**

.1 وارد بخش مدیریت شوید از منوي راست گزینه ي "نظام مدیریت اطلاعاتی" "مدیریت فرم ها" را کلیک کنید.

.2 در این صفحه می توانید فرم هاي جدید بسازید.

*ساخت فرم جدید*

.1 روي گزینه "اضافه کردن فرم جدید" کلیک کنید. .2 نام فرم را نوشته، زبان مورد نظر را انتخاب نمایید (موارد دیگر در حالت معمولی نیاز به تغییر ندارند) کلید تایید را بزنید. .3 به صفحه ساخت فرم ها بازگردید فرم ساخته شده است حال براي افزودن پرسش به فرم، روي گزینه "parts "فرم ساخته شده کلیک کنید.

.4 در این صفحه روي گزینه "افزودن پرسش جدید" کلیک کرده سپس در کادر "متن پرسش" سوال را بنویسید و" نوع پاسخ" را انتخاب نمایید، کلید تایید را بزنید.

.5 در صورتی که نوع پاسخ سوال چندگزینه اي باشد، جلوي پرسش کلید "Answers "نمایش داده می شود، روي آن کلیک کرده و پاسخ ها را درج کنید.

.6 براي جداسازي (بخش بندي) سوالات از یکدیگر می توانید روي گزینه "افزودن بخش جدید" کلیک کنید وعنوان بخش را نوشته، کلید تایید را بزنید.

.7 جهت ویرایش مجدد هر یک از سوالات جلوي هر یک از سوالات گزینه "Edit "وجود دارد که با کلیک بر روي آن می توانید سوال، نوع پاسخ و ... را ویرایش نمایید. یا به کمک کلید "Delete "سوال را حذف کنید.

.8 بعد از افزودن تمامی سوالات در انتها کلید تایید را بزنید.

.9 سپس به صفحه مدیریت فرم ها بازگردید و کد فرم مورد نظر را بخاطر بسپارید. (هر فرم داراي یک کد می باشد که در کنار نام فرم درج شده است)

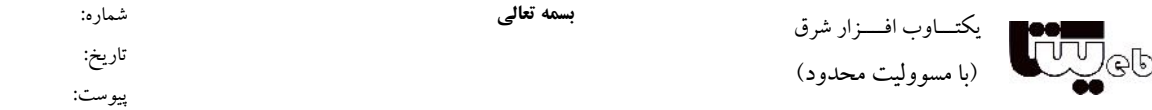

**تذکر:** بعد از افزودن تمامی سوالات و پاسخ ها حتما کلید تایید را بزنید .

**تذکر مهم:** دقت نمایید اگر بخواهید سوالی از فرم را حذف یا ویرایش نمایید، آن سوال در فرم هاي پر شده ي قبلی نیز حذف یا ویرایش خواهد شد.

#### **مرحله دوم: افزودن فرآیند**

.1 در بخش مدیریت از منوي راست گزینه ي "نظام مدیریت اطلاعاتی" "مدیریت فرآیند ها" را کلیک کنید.

.2 روي گزینه "افزودن فرآیند جدید" کلیک کرده و نام فرآیند را درج نمایید سپس در کادر "کد فرم هاي مرتبط" کد فرم مورد نظر را نوشته (الباقی موارد در حالت معمولی نیاز به تغییر ندارند) و در انتها کلید تایید را بزنید.

توضیحات: در صورتی که نیاز دارید چند فرم به صورت تصادفی در دسترس کاربران جهت پر کردن قرار گیرد کد فرم ها را وارد کنید و گزینه ی "روش دسترسی به فرمهاى مرتبط" را روى "نمایش فرم ها به صورت تصادفی (Random)" تنظیم نمایید.

### **مرحله سوم: تنظیم دسترسی افراد**

.1 در بخش مدیریت از منوي راست گزینه ي "نظام مدیریت اطلاعاتی" "تنظیم دسترسی افراد" را کلیک کنید.

.2 گزینه ي "تنظیم دسترسی براي تمام فرم هاي مرتبط" را کلیک کنید.

.3 سپس دسترسی کاربران ثبت شده و نشده را با انتخاب گزینه هاي روبه روي آنها مشخص نمایید و در صورت لزوم مدیر یا مدیران فرم را نیز مشخص نموده و میزان دسترسی آنها را تعیین نمایید.

.4 در انتها کلید تایید را بزنید.

# **مرحله چهارم (پایانی): گذاشتن لینک فرم در صفحه مربوطه**

.1 در بخش مدیریت از منوي راست گزینه ي "نظام مدیریت اطلاعاتی" "مدیریت فرآیند ها" را کلیک کنید.

۲. روی گزینه ای "misu.php" (لینک Persian برای فرم های فارسی و لینک English برای فرم های انگلیسی می باشد) کلیک

نشانی: تهران، سعادت آباد، بلوار شهید پاک نژاد شمالی، بالاتر از میدان سرو، نبش کوچه ندا، پلاک ۲، ساختمان جاوید، واحد ۱۶ تلفن امور مشتریان: ،1297۰۹۵۷۶، مالی و اداری: ۱۲۱۳۴۸۶۰ ، امور آموزشی و پشتیبانی: ۲۱۱۳۴۸۵۵ ، دورنگار: ۱۱۳۸۸۷۳۵۵ ، معراه مدیر عامل (تماس اضطراری): ۱۹۱۲۳۸۷۳۳۵ www.yektaweb.com yektaweb@gmail.com info@yektaweb.com  $\gamma$   $\gamma$ 

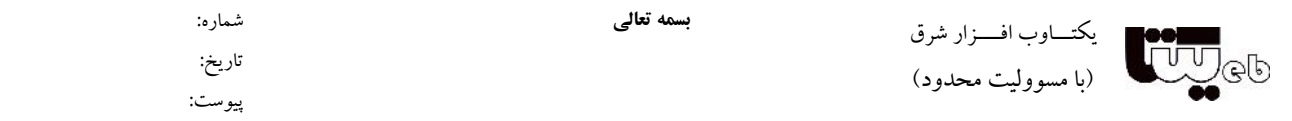

کنید.

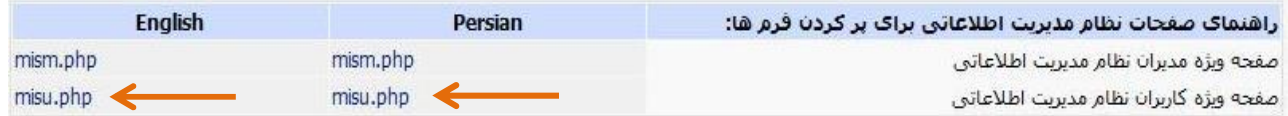

.3 سپس فرآیند مورد نظر را انتخاب کرده و روي گزینه " Fill " کلیک کنید.

.4 فرم ساخته شده براي شما نمایش داده می شود حال آدرس صفحه (URL (را کپی کرده و آن را در صفحه مورد نظر لینک دهید تا کاربران بتوانند فرم را پر کنند.

جهت لینک دادن فرم می توانید به راهنماي مربوطه مراجعه نمایید.